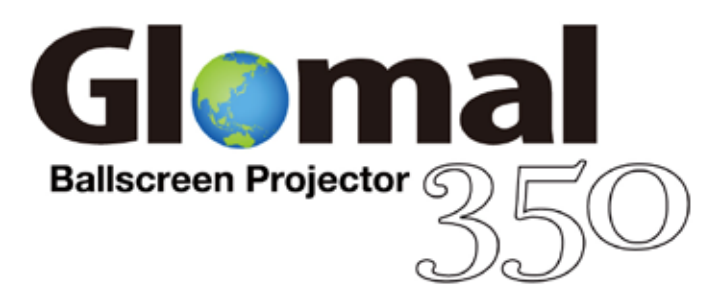

目 次

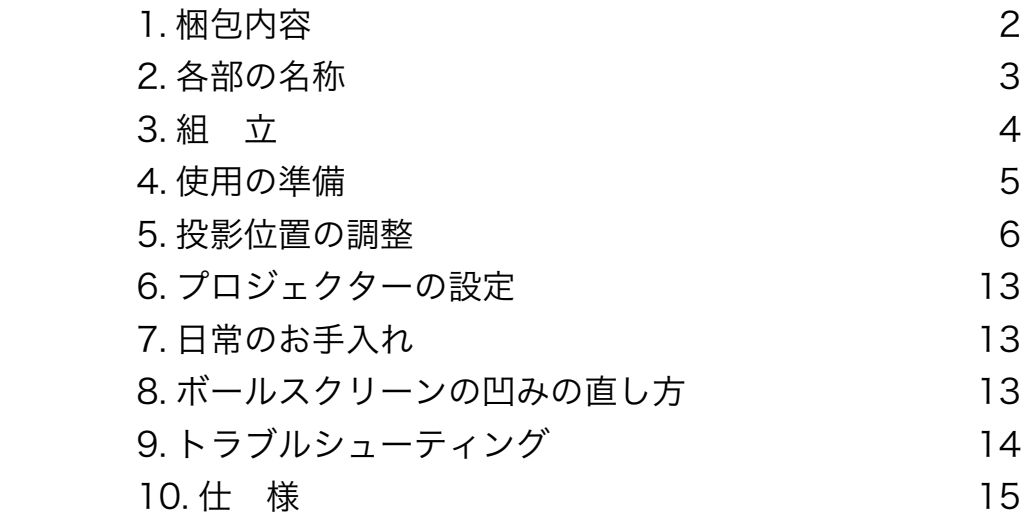

1. 梱包内容

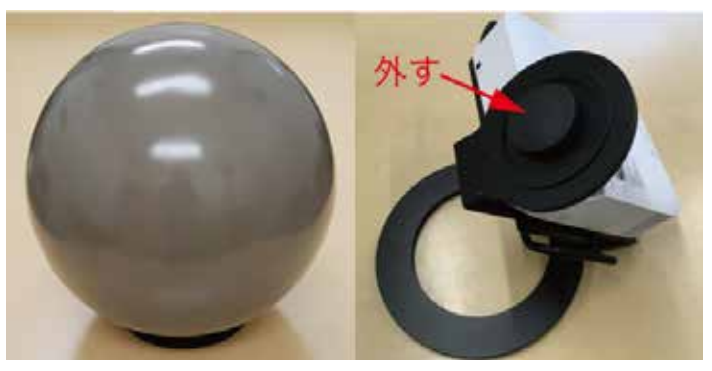

ボールスクリーン スタンド

 ボールスクリーンとスタンドは別々に梱包されています。スタンド上部の レンズカバーを必ず外してください。また、ボールスクリーンの中に微細な 異物やホコリが残らないように注意してください。

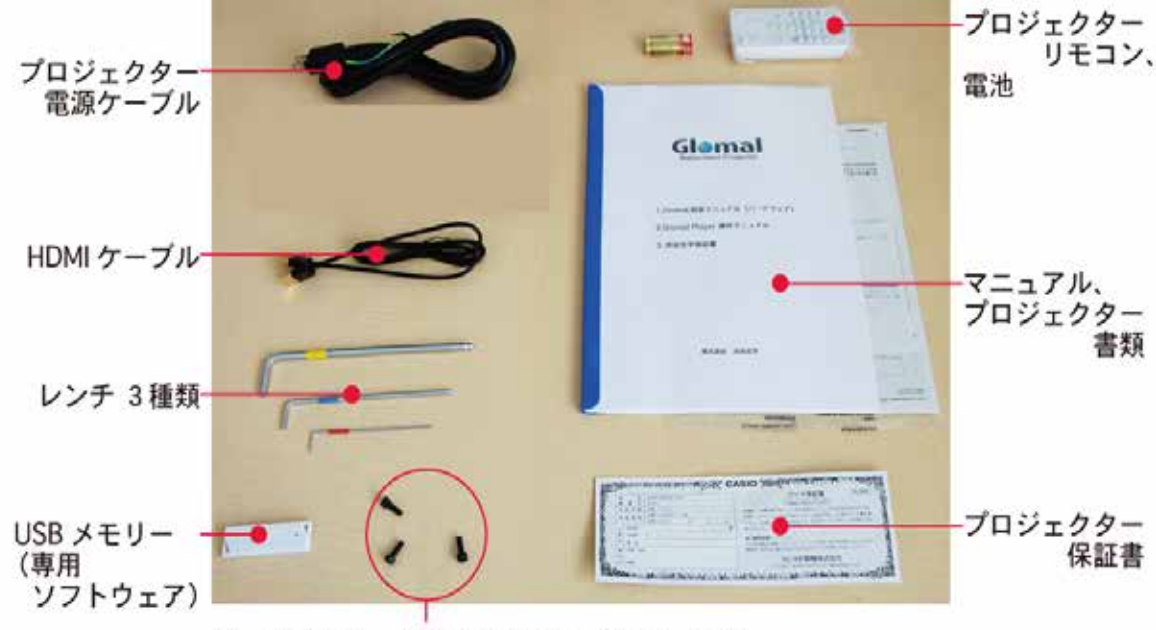

その他の同梱品は下のようになります。

ボールスクリーン取付用キャップボルト 3個

※ USB メモリーの形状と色が異なる場合がございますが、機能は全く同じです。 ※プロジェクターのユーザーガイドは次の URL よりダウンロードしてください。

https://casio.jp/projector/products/v1/spec/

2. 各部の名称

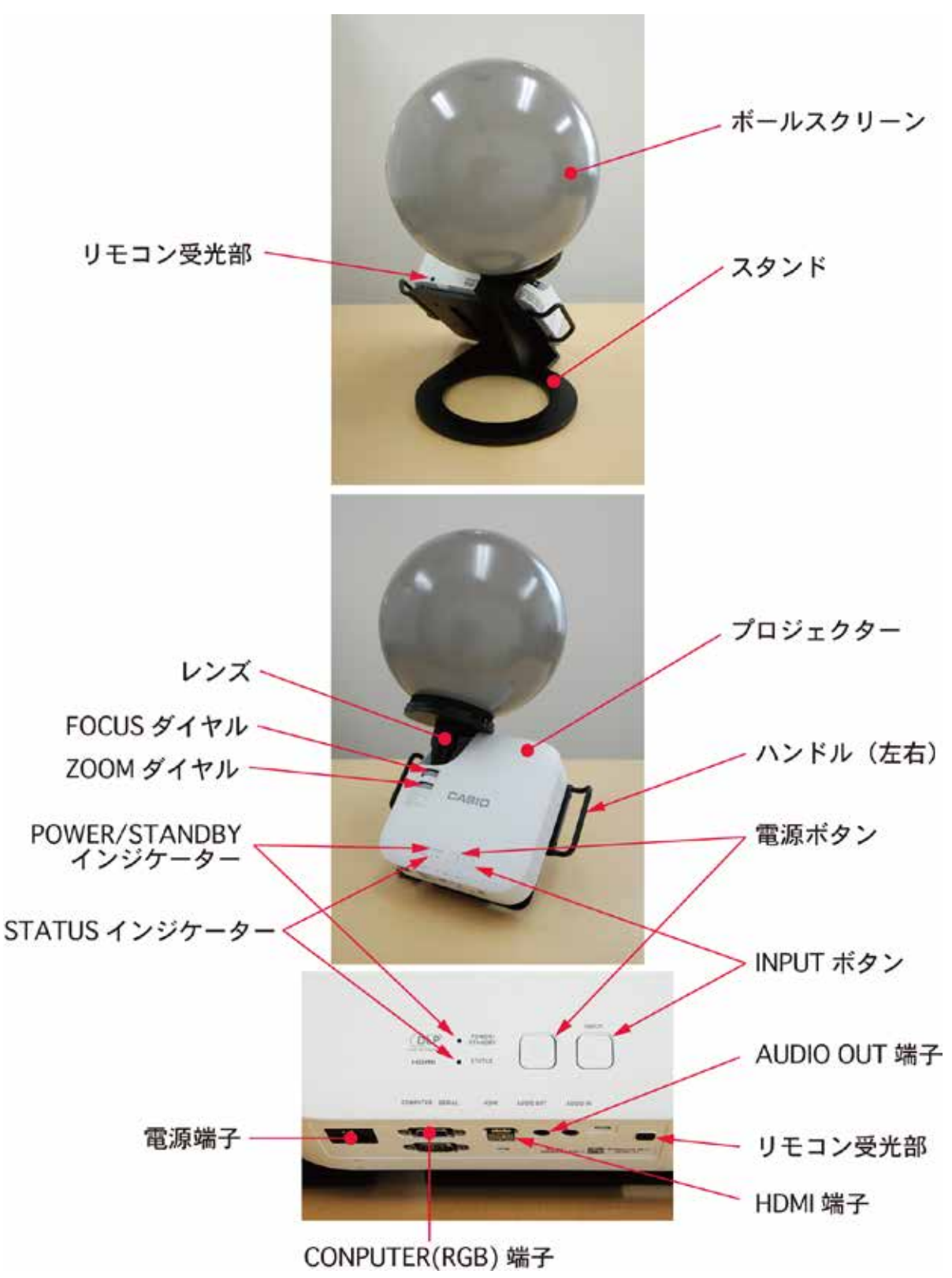

※プロジェクターにつきましては Glomal 操作上必要な部分のみ記載してあります。

- 3. 組 立
	- ① スタンドの上部リング部にボールスクリーンのリングを合わせるよう に置き、双方のリングの側面にある3箇所のグレーのマークの位置を合 わせます。

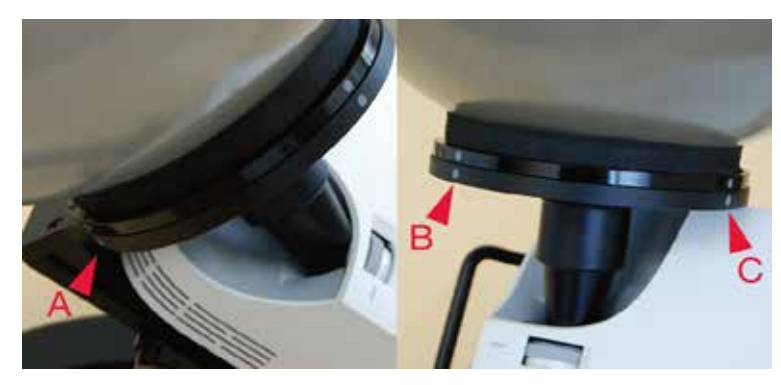

 ② まず B の位置に下方よりキャップボルトを挿入し、付属の青のレンチ を使って締めてください。この時、ボールスクリーンを落としてしまわ ないよう、しっかりと手で支えながら行ってください。 続けて A、C の位置もキャップボルトで締めてください。

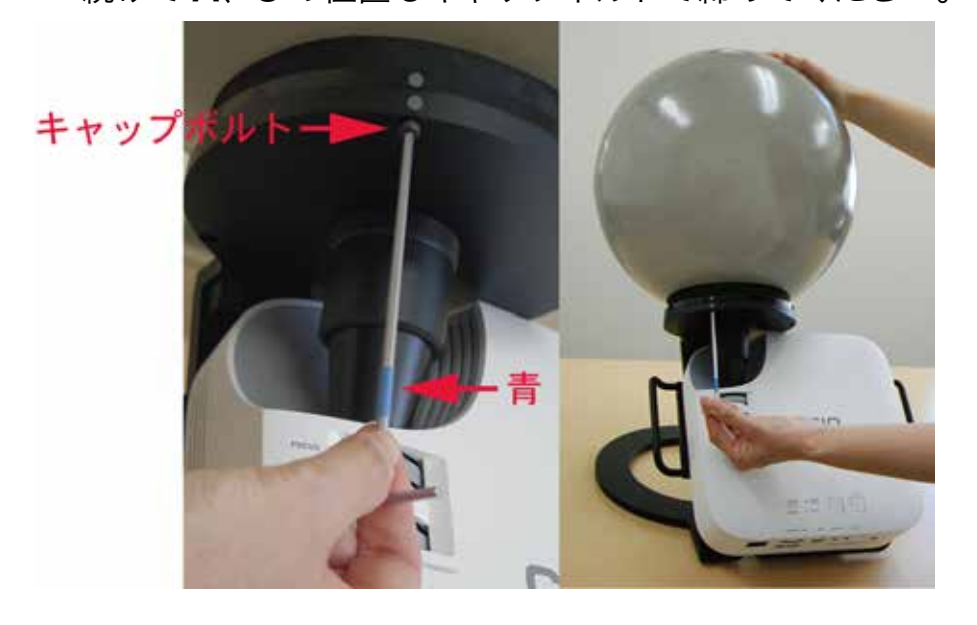

## 4. 使用の準備

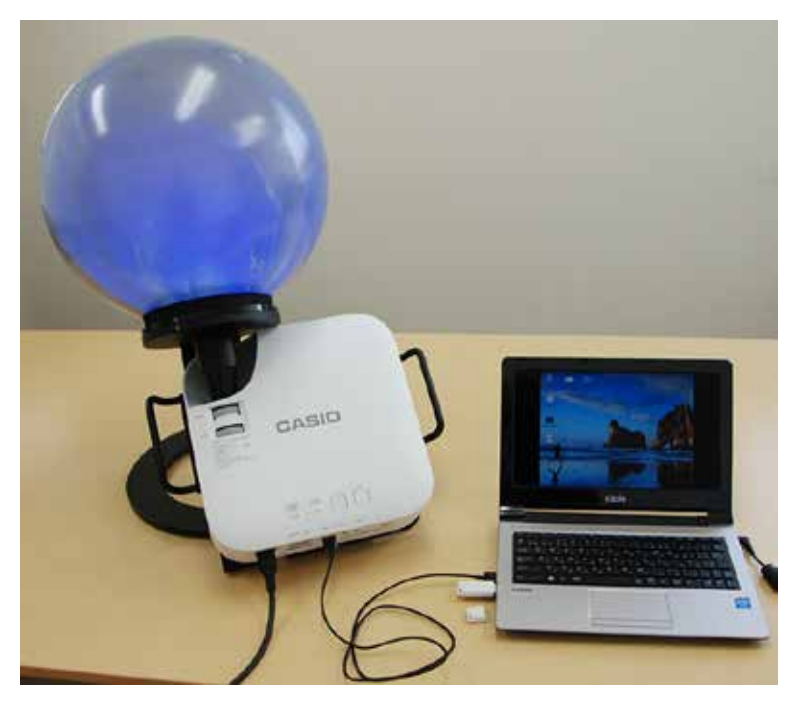

標準的な Glomal と PC との接続状態

 ① Glomal に電源ケーブルと PC に繋いだ HDMI ケーブルを接続しま す。

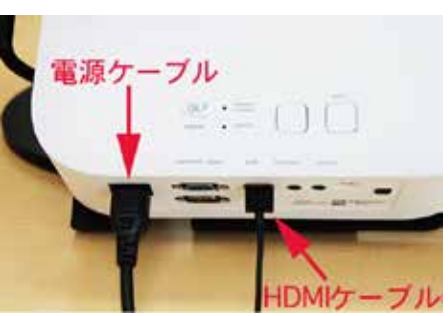

 ② PC を起動後、Glomal の電源ボタンを入れてください。PC のディス プレイの設定は"複製(推奨) "にします。PCの画面の一部がボールス クリーンに映ります。映らない場合は、プロジェクターのINPUTボタン で入力を "HDMI" に設定してください。

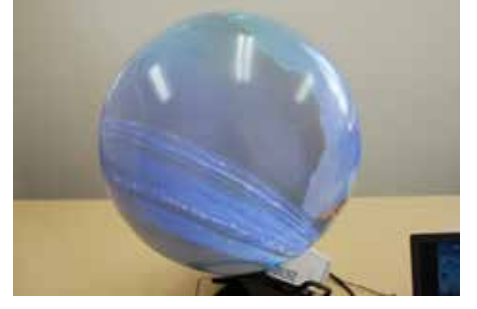

※ PC と Glomal の接続は RGB ケーブルでも接続できますが、ここでは HDMI ケーブ ルを推奨いたします。

3 プロジェクターのZOOMダイヤルを左へ回し切り、次に FOCUS ダ イヤルを回して、ボールスクリーン上のピントを調整します。

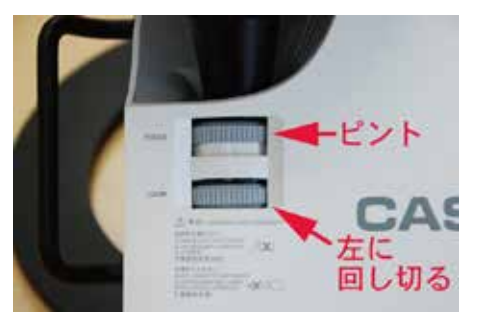

 ④ 専用ソフトウェアGlomal Playerの入ったUSB メモリーを PC へ刺 します。USB メモリーを刺した状態で GlomalPlayer を使用します。

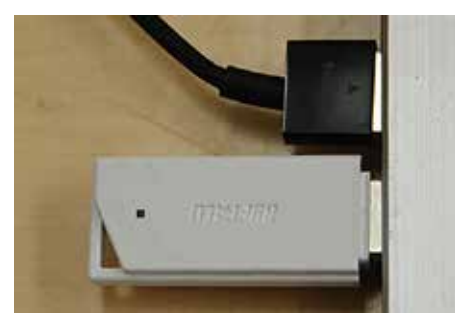

これでハードウェアの準備が整いました!ここからは Glomal Player の 操作マニュアルを見ながら、ボールスクリーンプロジェクター Glomal の 世界をお楽しみください!

5. 投影位置の調整

 Glomalは出荷時に投影位置の基本的な調整を行って出荷しておりますが、 お使いになられて投影の位置がおかしいのではないか?と思われる際は、投 影位置の調整を行ってください。

 ① Glomal Player の " 画像ファイルを開く " で USB メモリー内の "Positioncheck.jpg" を選択します。

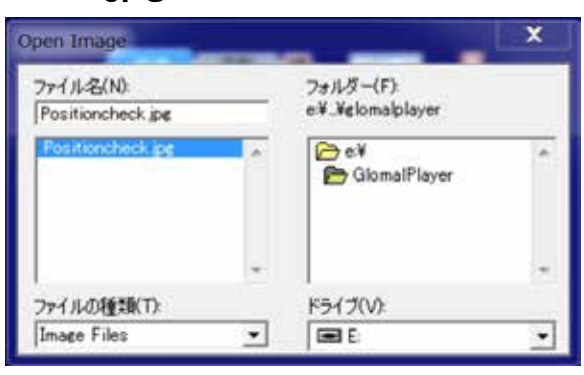

 ② Glomal Playerの" 傾き"で、水平軸(X 軸)の数値ボックスに 22.4 を入力し、PC のリターンキーを押してください。

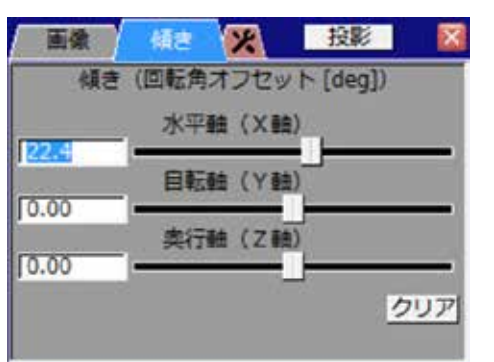

3 Glomal Player の " x "を選択し、次に "投影 "を押して画像を表 示させると、Glomal と PC では次のように表示されます。

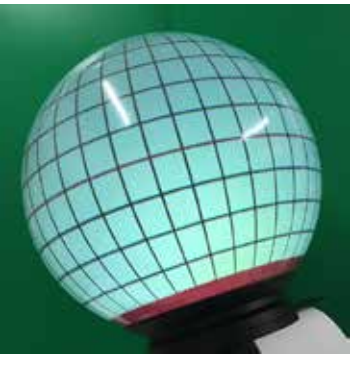

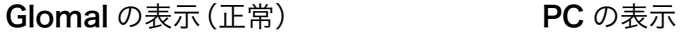

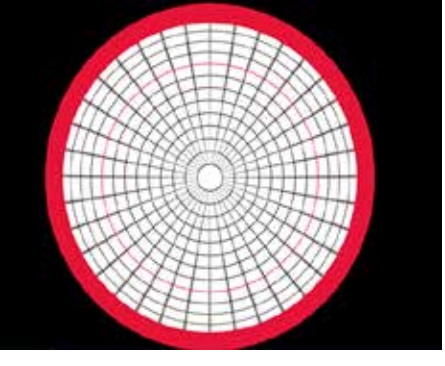

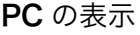

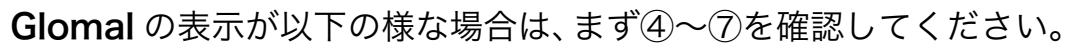

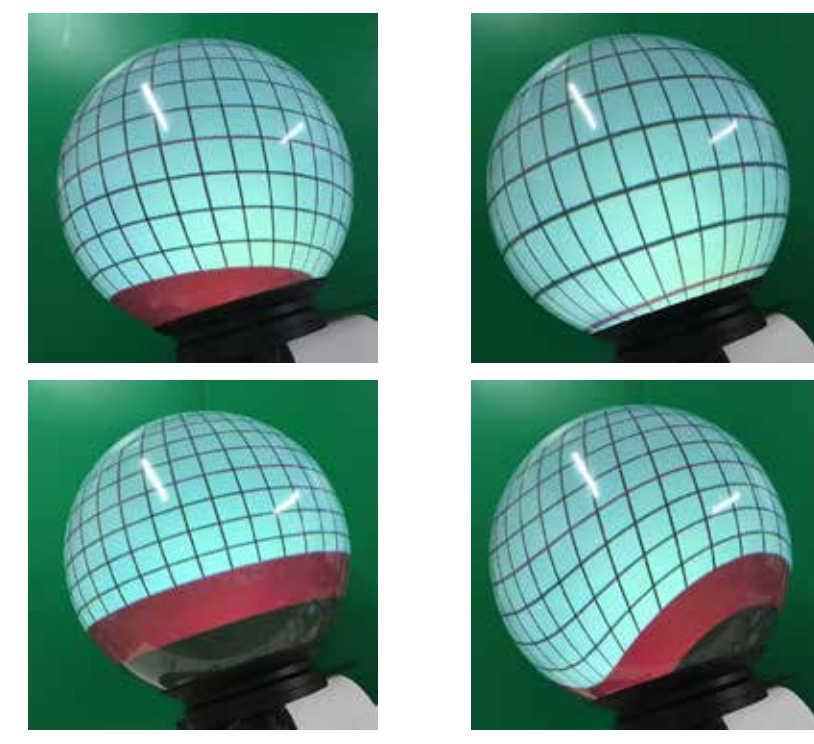

 ④ PC のグラフィックコントローラーの設定確認→ Glomal に接続して いる PC のシステム設定で、"スタート "→"設定 "→"システム "→"ディ スプレイ"に進み、プロジェクターのディスプレイを選択します。

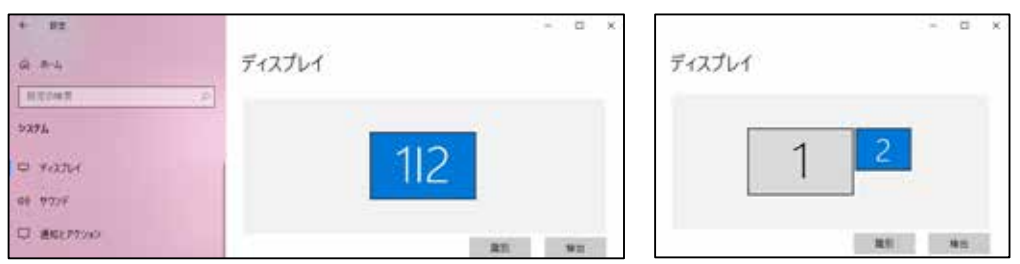

複製表示の場合 きょうしょう おおし 拡張表示の場合

 ディスプレイの解像度が 1024x768 であることを確認し、その下方 の " ディスプレイの詳細設定 " をクリックします。

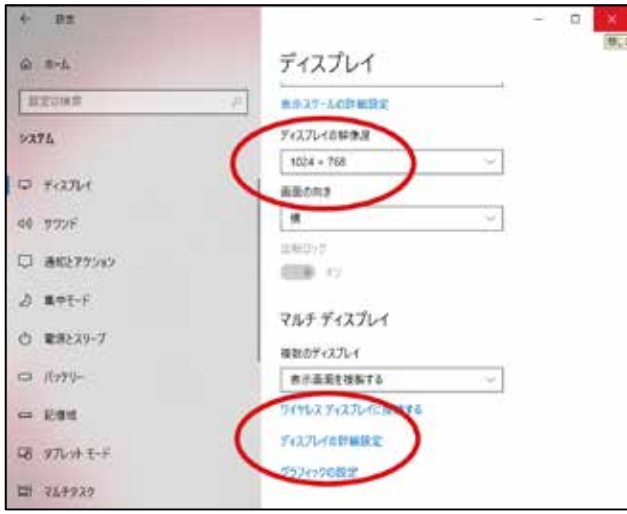

 CASIO-PJ の解像度が 1024x768 であることが確認できたら、こ のステップは終了します。1280x800 等異なる数字の場合は、その下 方の " ~のプロパティを表示します " をクリックします。

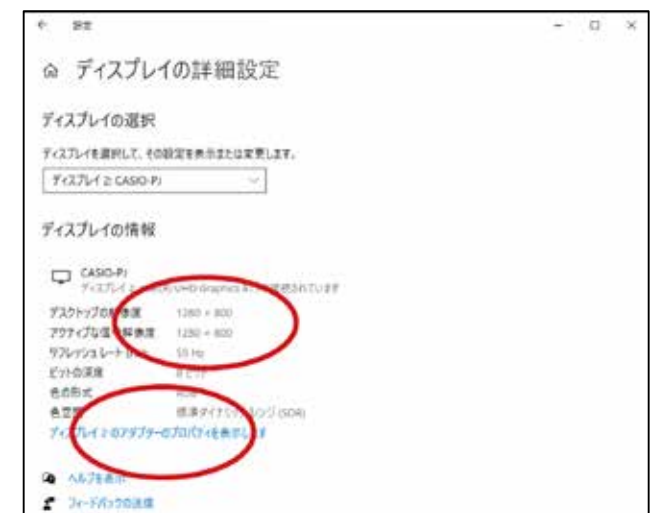

グラフィックコントローラーのダイアログ表示されますので、下方の

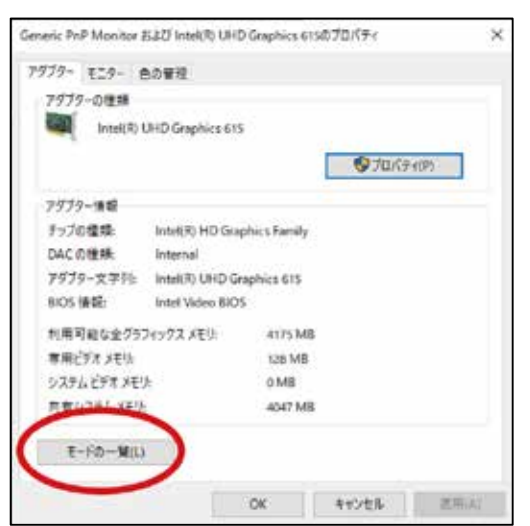

" モードの一覧 " をクリックしてください。

 有効なモードの一覧が表示されますので、1024x768 の正しいモー ドを選択しなおし、"OK" をクリックします。モードの一覧が消えたら、 " 適用 (A)"→"OK" をクリックしダイヤログを閉じます。

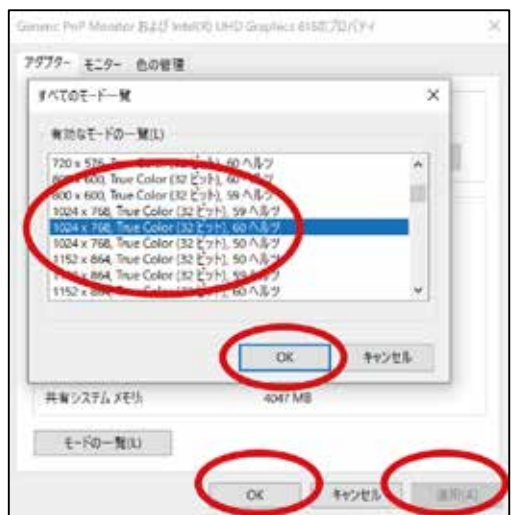

 ⑤プロジェクターの台形補正の設定確認→リモコンの "KEYSTONE" の "+""-" ボタンを押し、ボールスクリーンの前面下方右に表示される数字 が 0 になっているか確認してください。0 以外の場合は "+""-" ボタン で 0 にしてください。

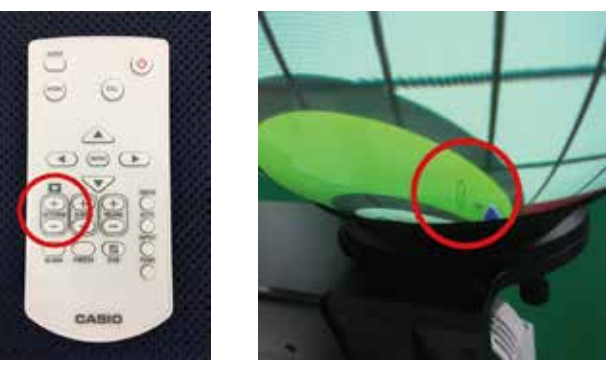

 ⑥プロジェクターのデジタルズームの設定確認→リモコンの "D-ZOOM" の "-" ボタンを押すとボールスクリーンの表示が変化します。変化しな くなるまで "-" ボタンを繰り返し押してください。

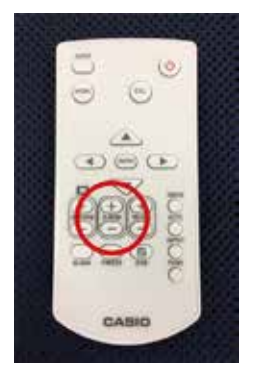

 ⑦プロジェクターのアスペクト比の設定確認→リモコンの "MENU" ボタ ンを押すとボールスクリーンにプロジェクターの設定メニューが表示さ れますので、" 画面設定 "→" アスペクト比 " に進み、" ◀ "" ▶ " ボタン で " 標準 " を選択します。"ESC" ボタンを押すと設定メニューは消えま す。もしくは、リモコンの "ASPECT" ボタンを押すとボールスクリー ンの表示が変化します。4 回で表示の変化が一巡しますので、表示が正 常または正常に近いものにします。

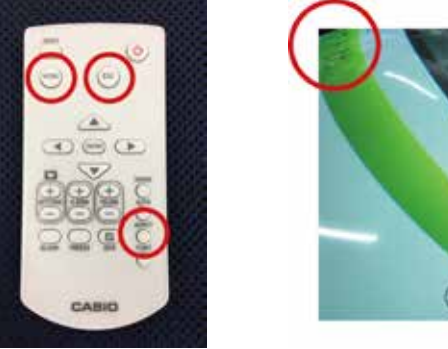

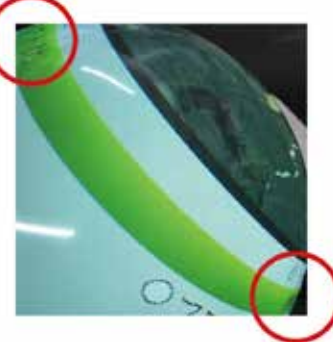

 ⑧ この時点でボールスクリーンの表示は正常か、下部の赤い部分が根本 の中心から少しずれた状態になっているはずです。ずれていたら、以下 の調整作業に進んでください。

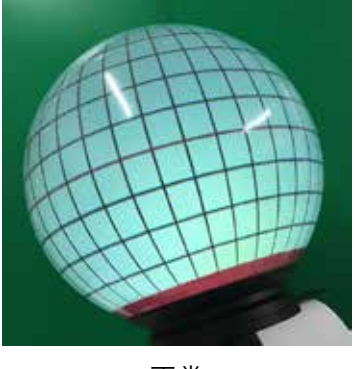

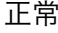

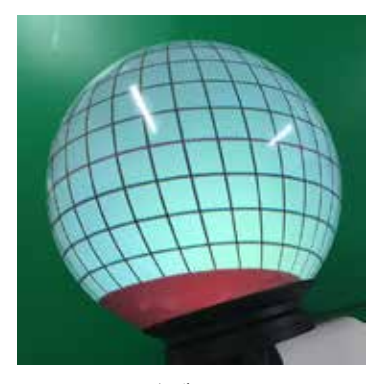

正常 下部がずれている

 まず、左右方向の調整をします。プロジェクターの台座の裏の A、B、 C のキャップボルトを付属の青のレンチで緩めます。

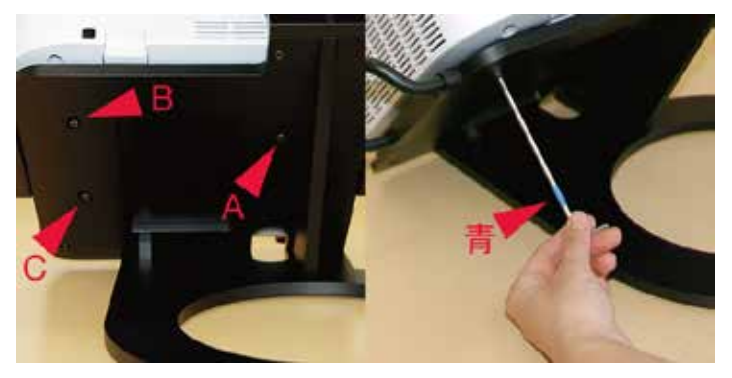

 ⑨ Glomal の表示の球体下部の前後方向から見た赤い帯の両側の幅が均 一になるように、プロジェクター本体をレンズの根元を中心に左右に回 転させるように動かしながら調整します。

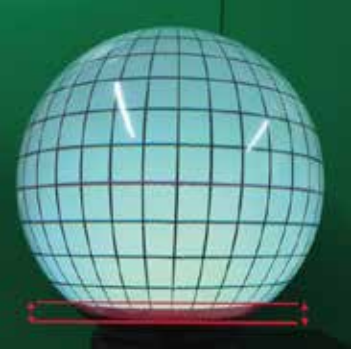

左右方向の調整方法

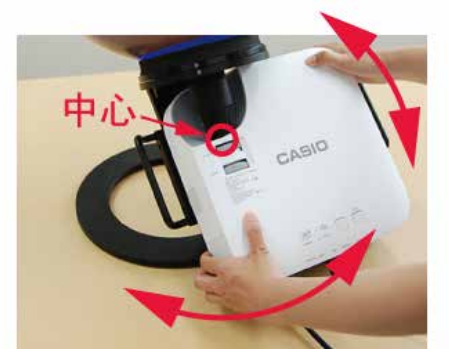

 ⑩ 次に前後方向の調整をします。Glomal の表示の球体下部の横方向か ら見た赤い帯の前後の幅が均一になるように、プロジェクター台座下部 にある左右の高さ調整ボルトの固定ボルトを付属の赤のレンチで緩めた 後、高さ調整ボルトを付属の黄のレンチで調整してください。

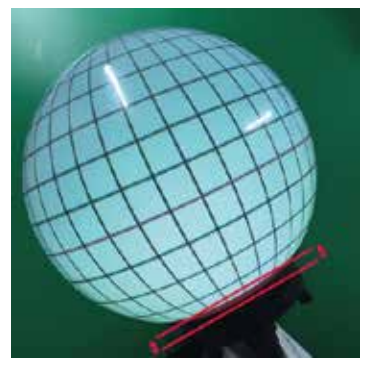

前後方向の調整基準

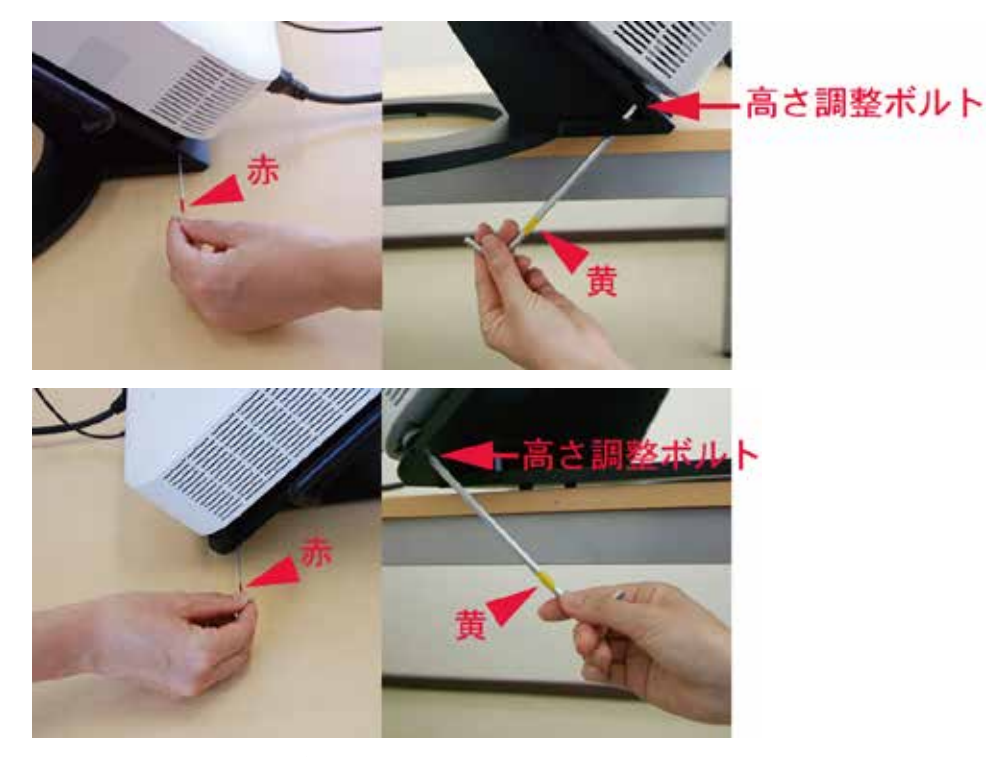

前後方向の調整

 この調整を行う際には、プロジェクターの後ろ右側の足が固定位置か らずれてしまわないように確認しながら行ってください。

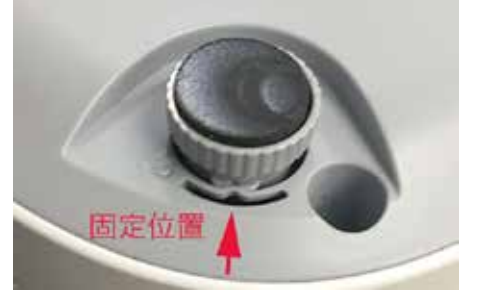

 ⑪ 微調整は PC のカーソルキー▲、▼を使って行ってください。左右、 前後の位置調整を相互の様子を見ながら交互に行います。最終的にプロ ジェクターの位置調整が決まりましたら、最後に③で緩めた A、B、C のキャップボルトを締めて固定してください。この時、C のキャップボ ルトは締め付けず、抜け落ちない程度にしてください。

 投影位置の調整が完了しましたら、一番最初に設定した Glomal Player の "傾き " の値を 22.4 から0にもどします。

6. プロジェクターの設定

 Glomalの使用に必要な以下のプロジェクターの設定は出荷時に設定済 です。

①画面設定→投影方法→リア

②機器設定1→言語→日本語

 万が一設定が変わってしまった場合は、プロジェクターのリモコンを使っ て設定メニューから再設定してください。

※プロジェクターのユーザーガイドは次の URL よりダウンロードしてください。

## https://casio.jp/projector/products/v1/spec/

- 7. 日常のお手入れ
	- ①本体ー柔らかな布で拭いてください。強い汚れを除く場合には、薄めた 中性洗剤をご使用ください。
	- ②レンズー市販の眼鏡ふきクロスなどをお使いください。
	- ③プロジェクターの吸排気口ー吸排気口にはゴミやほこりがたまりやすい ため、電気掃除機等でていねいに吸い取ってください。(吸気口 や排気口にゴミやほこりがたまったままご使用になりますと、プ ロジェクター内の温度上昇により故障の原因になります )
	- ④ボールスクリーンー柔らかな布で拭いてください。強い汚れを除くには、 薄めた中性洗剤をご使用ください。ベンジン、アルコール、シン ナー等は絶対にご使用しないでください。

 ※お手入れの際は、事前に必ずコンセント電源プラグを抜いて下さい。 8. ボールスクリーンの凹みの直し方

 ボールスクリーンに凹みがある場合、凹みの部分をドライヤーでゆっくり 加熱してください。凹みが戻ってくるのを確認しながら、加熱しすぎないよ うに十分時間をかけて行ってください。

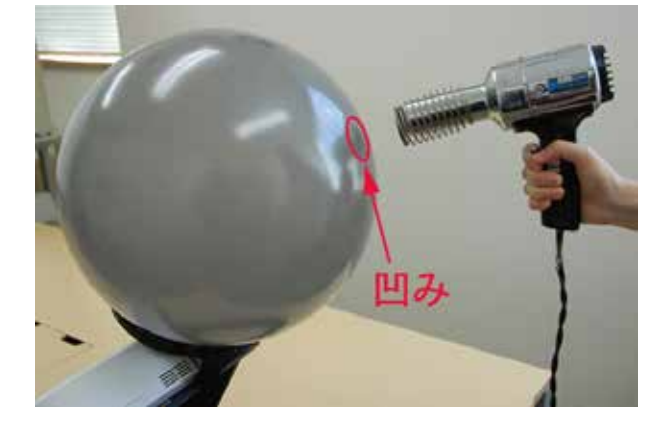

9. トラブルシューティング

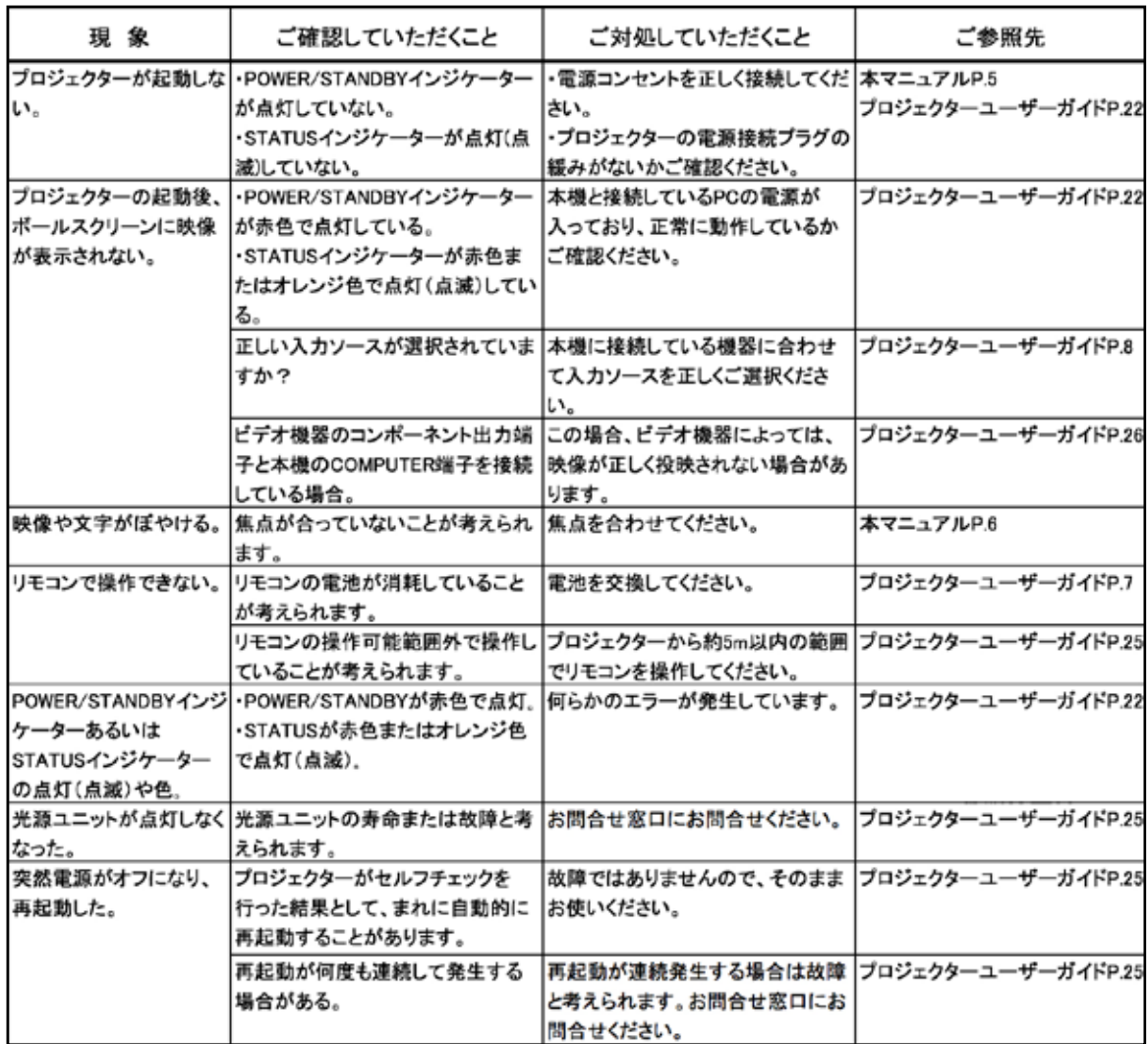

※プロジェクターのユーザーガイドは次の URL よりダウンロードしてください。

https://casio.jp/projector/products/v1/spec/

## 10. 仕 様

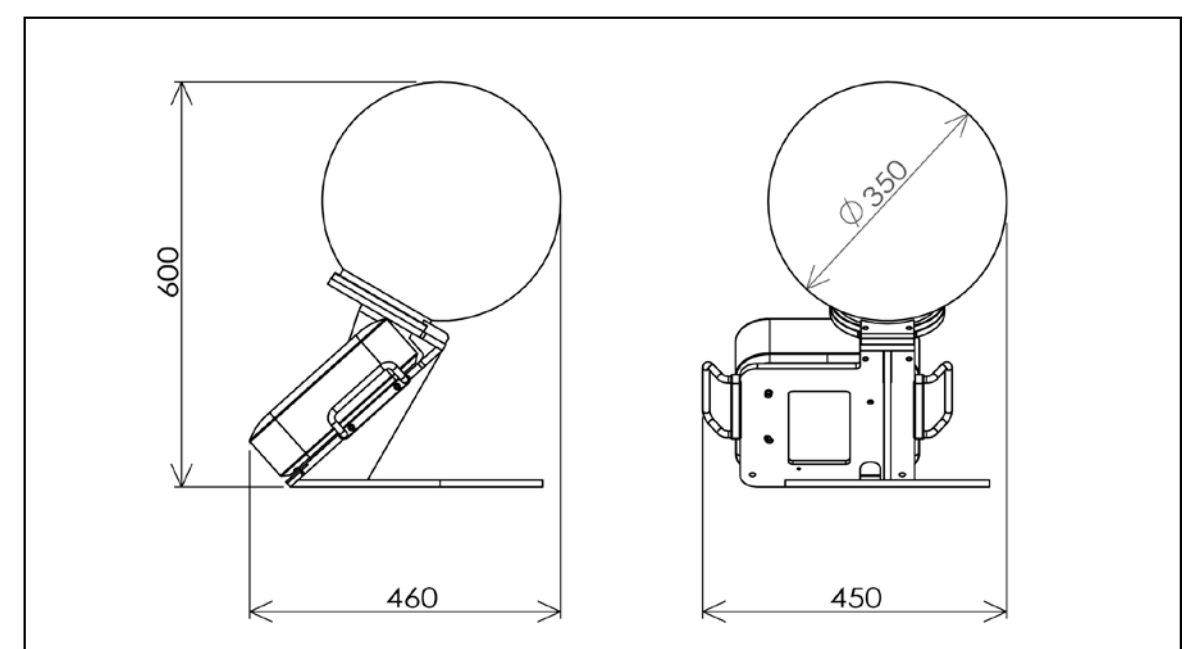

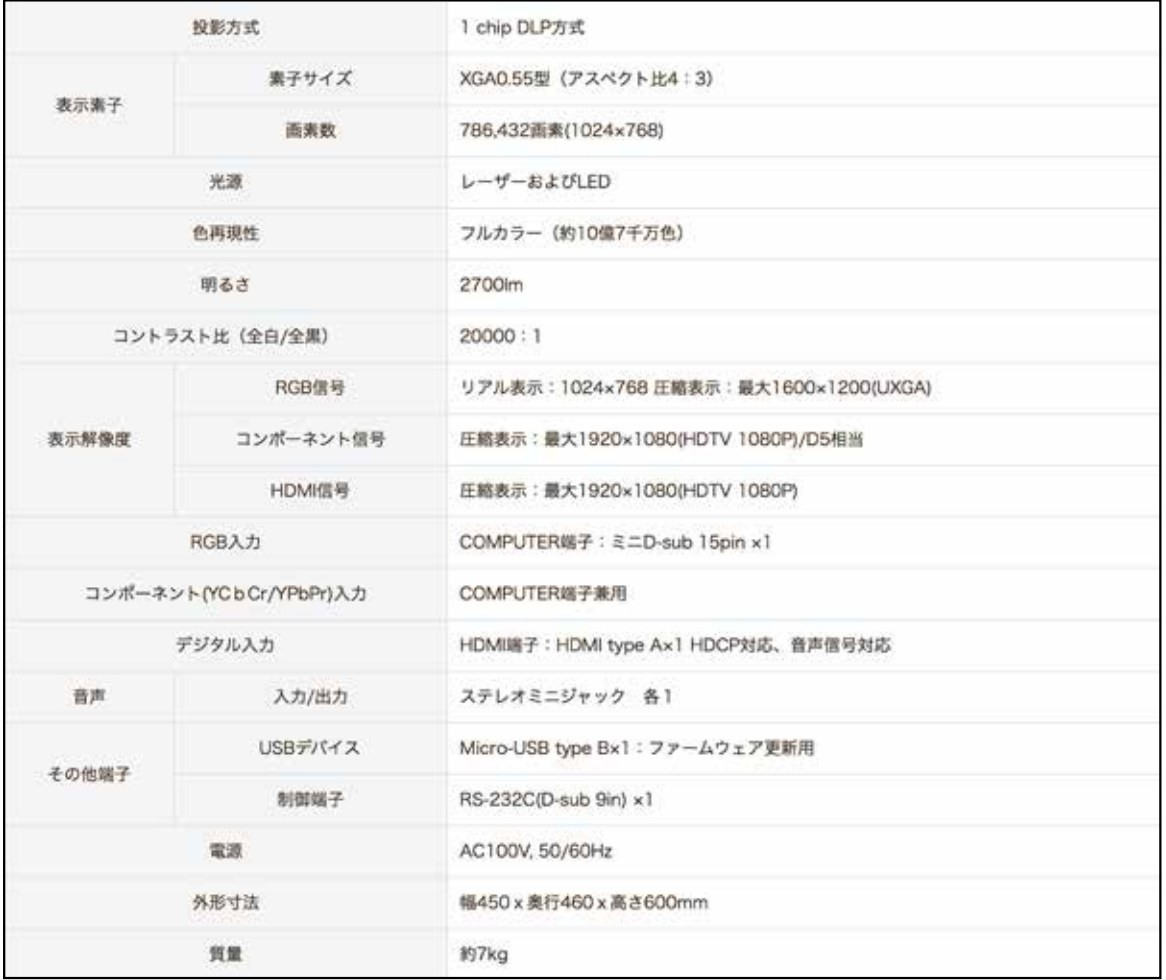